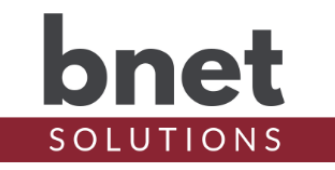

bEgaugeMonitor is a driver that uses the built-in 'Usage' and 'Generation' registers of a connected eGauge device to track power consumption and production over a period of time. The driver uses the UI Proxy to display the total and net power to the user.

In my setup, bEgaugeMonitor collects usage and generation data for a daily summary. Using the Scheduling Agent, a 'Mark Start Time' event is triggered at midnight and a 'Mark End Time' event triggers at 11:59p. A Report event is triggered at midnight before the 'Mark Start Time' to collect and report values for the day.

### **SETUP**

e<br>Li

- 1) Within your Control4 project, install an instance of the bEgaugeMonitor driver for each eGauge register you would like to track
- 2) Enter the IP address of your eGauge device
- 3) Run 'Build Register List' Action to populate the Register property
- 4) Choose the eGauge register to monitor in the Register property

\*Remember to configure the driver visibility after installation and 'Refresh Navigators'. Like all UI devices, the driver can be visible Comfort, Listen, Security or Watch.

#### **PROPERTIES**

#### DRIVER SETUP

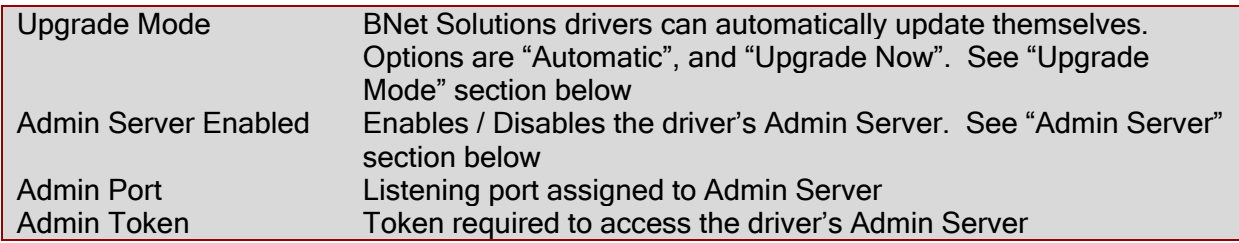

#### LICENSE SETUP

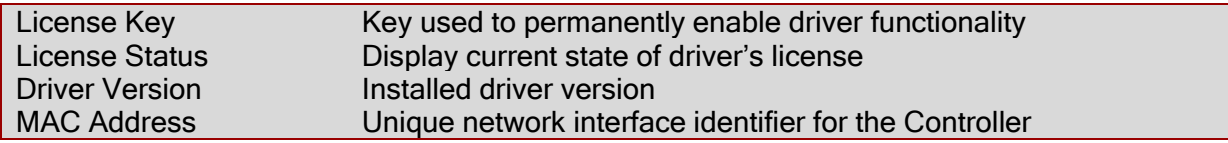

#### EGAUGE SETUP

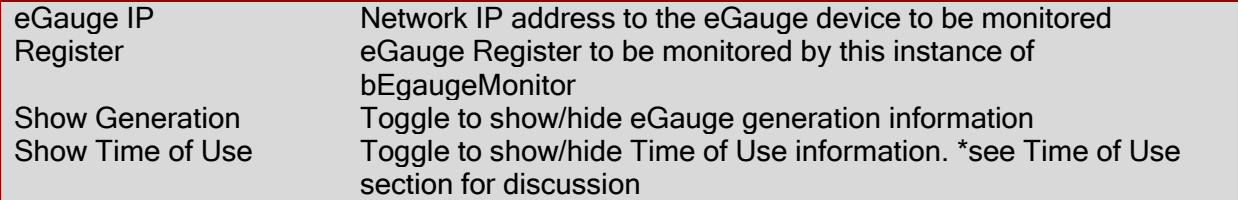

# bEgaugeMonitor Driver

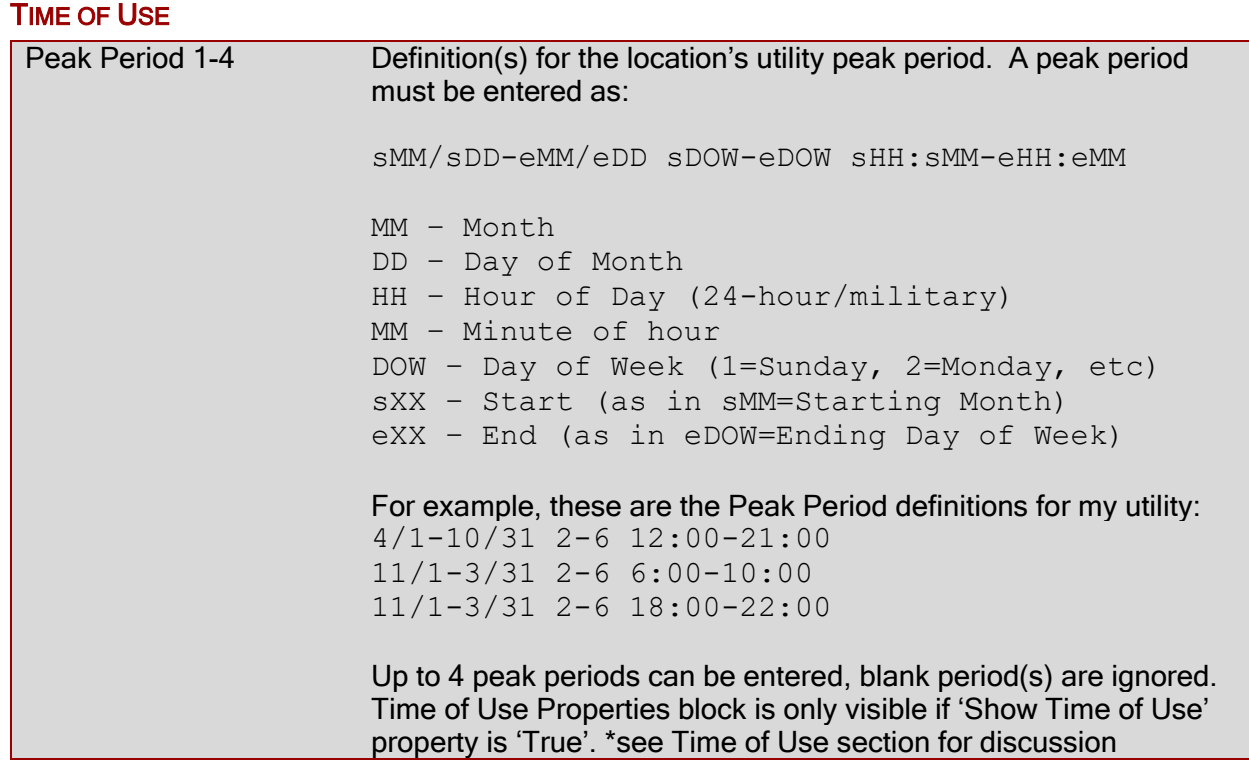

#### START / END INFORMATION

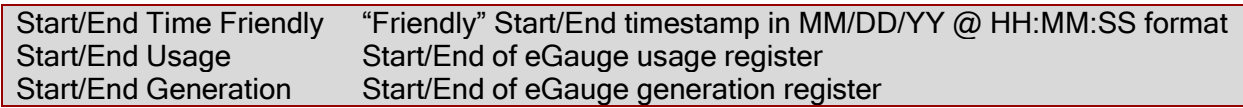

#### **TOTALS**

e<br>Li

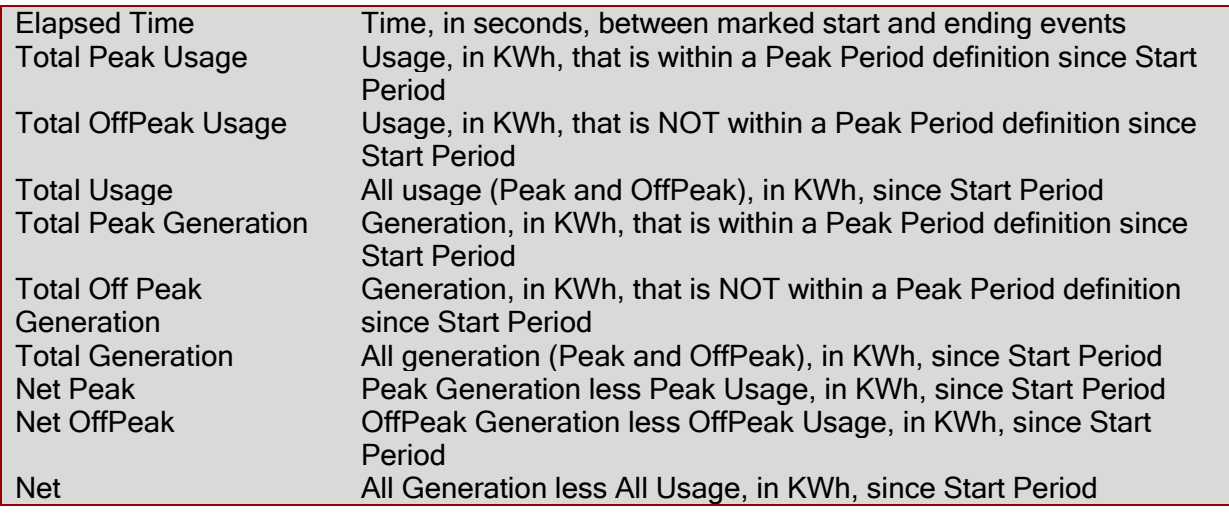

#### DEBUG SETTINGS

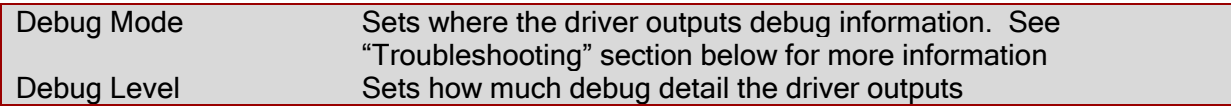

# **ACTIONS**

e<br>Li

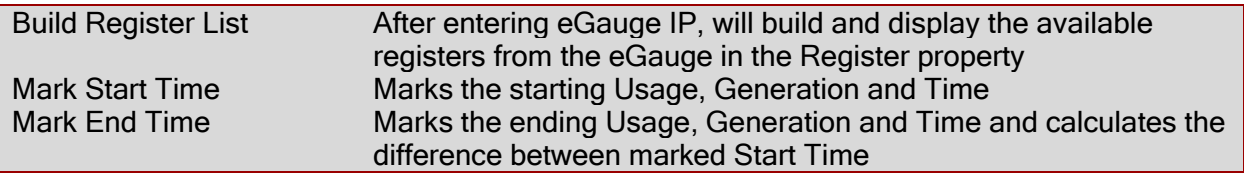

#### **COMMANDS**

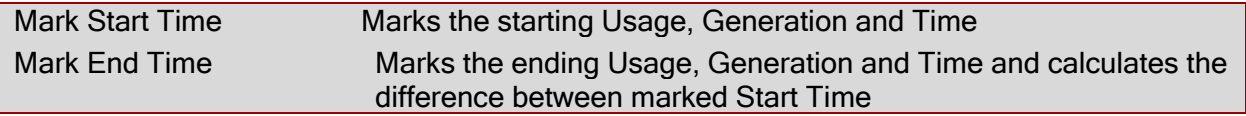

#### **EVENTS**

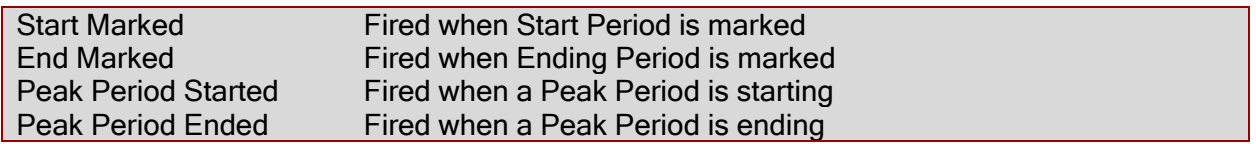

# **CONDITIONALS**

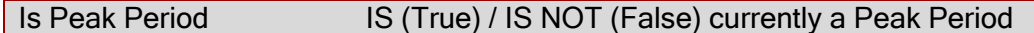

### **USAGE**

bEgaugeMonitor starts tracking usage and generation when 'Mark Start Time' is invoked (Action or Programming Command). The total registers are recorded and compared to the values captured when 'Mark End Time' (Action or Programming Command) is invoked. All values can be view on the driver's property page or read/used programmatically via the driver's corresponding public variables.

By default, the bEguageMonitor icon will show the Net KWh consumption/production of the selected Register since the last 'Start Time' - green numbers are positive and red are negative.

The icon is updated every 15 minutes. The update works reliably on all connected UI devices (T3s, EA1, etc) and on the Control4 app when the app is open and the icon is visible in the current view. It does not update reliably when the app is closed, or the icon is not visible in your current view.

To help address this 'feature', a single-click will invoke the 'Mark End Time' event AND update the icon to the current net value. You will know the driver registered the click and is updating when you see the 'dot-dot-dot' icon.

Two or more clicks (within 2 seconds) will start an icon rotation beginning with Usage (seen after 'Use' icon), Generated (seen after 'Gen' icon) followed by current Net (seen after 'Net' icon).

#### TIME OF USE (TOU)

An increasing number of utilities are offering a Time of Usage rate structure. In such a structure, the customer is billed at a different rate for power consumed within and outside of the utility's published Peak and OffPeak times. With the Peak Periods defined within bEgaugeMonitor, the driver can now track and report consumption and generation for Peak/OffPeak separately as

# bEgaugeMonitor Driver

well as total consumption and generation.

## ADMIN SERVER

e<br>Li

BNet Solutions drivers' have a built-in webserver that looks and behaves like the Properties, Actions and Lua Output tabs for the driver in Composer. The Admin Server's default port for the bEgaugeMonitor driver is 40400 and is configurable in the driver's properties. Using a web browser, navigate to http://[controller ip]:40400 where "controller ip" is the IP Address of your Control4 Director (EA5, EA3, EA1, etc). For example, [http://192.168.1.100:40400.](http://192.168.1.100:40400/) The Admin Server is protected by a challenge page that requires a token to continue. By default, the token is "bEgaugeMonitorAdmin". Once authenticated, the token is stored in a cookie (technically hashed, then stored) so you won't need to log in every time. The token is configurable via the driver's property page. The Admin Server is enabled by default but can be disabled entirely via the driver's property page.

#### **KNOWN ISSUES AND LIMITATIONS**

Requires C4 OS v2.10.X or greater

# UPGRADE MODE

BNet Solutions drivers can automatically update themselves. New driver functionality or capability is typically packaged as an incremental "Major" version (v3, v4 etc). "Minor" versions (v2.3, v2.4) are typically maintenance releases that update underlying libraries, address a specific issue or usability concern.

Automatic When "Automatic" is selected, the driver will upgrade/update itself when a new version is available. This is currently the only available option.

Update Now Checks for and upgrades to any newer Major or Minor version.

#### **TROUBLESHOOTING**

All BNet Solutions products have an additional 'Submit' Debug Mode. With this mode selected, the driver creates a unique log file to capture the Lua output based on the selected Debug Level (usually set to "5 - Debug"). Once 'Submit' Debug Mode is deselected, either manually or when the Debug Timer expires, the Submit Debug Log is uploaded to the BNet Solutions Server for analysis.

The server notifies me when Submit files are uploaded but if you have not purchased a license, I have no way to reach out to you for troubleshooting so please email me your contact information.

#### TRIAL AND PURCHASE

All BNet Solutions drivers are fully functional for a 7-day Trial Period. To continue usage after the Trial Period, you will need to purchase a license. To do so, install the bLicense driver from [https://bnet4solutions.com](https://bnet4solutions.com/) and follow the documented purchase steps. There are no refunds so please review the documentation for any limitations or known issues and determine acceptance during the Trial Period.

#### **LEGAL**

By using this driver, you are indicating that you have read and agree with the Policies and Terms that govern its usage as published [here.](https://bnet4solutions.com/legal)

# bEgaugeMonitor Driver

# MY CONTACT INFORMATION

You can reach me at **blucas@bnet4solutions.com** for comments or questions.

### CHANGE LOG

e<br>Li

- v1 3/19 Beta Release<br>v2 5/19 Initial Release
- Initial Release
- v3 7/19 Updated Architecture
- v4 11/19 Added auto-update functionality
- v5 9/21 Added Time of Use functionality